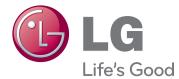

# OWNER'S MANUAL CINEMA 3D MONITOR

Please read this manual carefully before operating your set and retain it for future reference.

CINEMA 3D MONITOR MODEL D2343P D2743P

# CONTENTS

### 3 ASSEMBLING AND PREPAR-ING

- 3 Unpacking
- 4 Parts and buttons
- 5 Setting up the Monitor set
- 5 Attaching the Stand Base
- 6 Detaching the Stand Base
- 7 Mounting on a table
- 7 Using the cable holder
- 9 Mounting on a wall

# **10** USING THE MONITOR SET

- 10 Connecting to a PC
- 10 D-SUB connection
- 10 DVI-D connection
- 10 HDMI connection

# **12** CUSTOMIZING SETTINGS

- 13 Customizing Settings
- 13 Menu Settings
- 14 -PICTURE
- 15 -COLOR
- 16 -DISPLAY
- 16 -VOLUME
- 17 -OTHERS
- 18 -FUNC.Settings
- 18 -3D SETTINGS
- 19 -Setting Dual Play
- 20 PICTURE MODE
- 21 -SUPER+RESOLUTION
- 22 SUPER ENERGY SAVING

# **23** TROUBLESHOOTING

### 25 TROUBLESHOOTING WHEN USING 3D MODE

### **26** SPECIFICATIONS

- 26 D2343P
- 27 D2743P
- 28 Preset Modes (Resolution)
- 29 Indicator

# **30** SAFETY PRECAUTIONS

- Precautions to take when viewing 3D images
- 30 When using 3D Glasses

# **31 PROPER POSTURE**

- 31 Proper posture for using the Monitor set.
- 31 Precautions to take when viewing 3D images

# **ASSEMBLING AND PREPARING**

# Unpacking

Check your product box for the following items. If there are any missing accessories, contact the local dealer where you purchased your product. The illustrations in this manual may differ from the actual product and accessories.

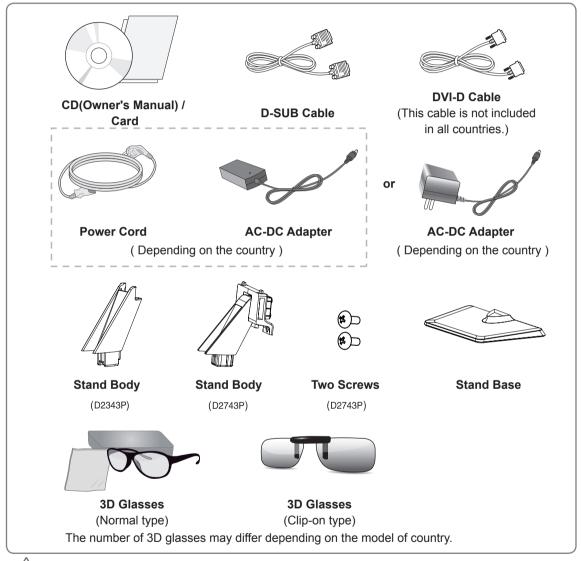

#### CAUTION

- Do not use any unapproved accessories to ensure the safety and product life span.
- Any damages or injuries by using unapproved accessories are not covered by the warranty.

# NOTE -

- The accessories supplied with your product may vary depending on the model.
- Product specifications or contents in this manual may be changed without prior notice due to upgrade of product functions.

# **Parts and buttons**

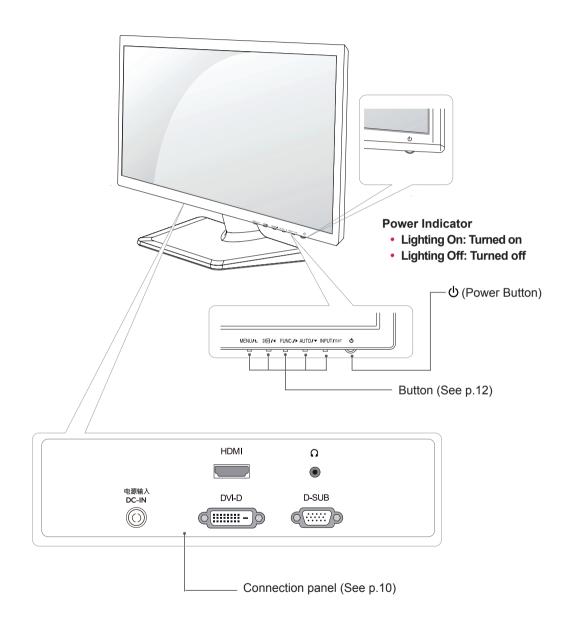

# **Setting up the Monitor set**

# Attaching the Stand Base

1 Place the Monitor set with the screen side down on a flat and cushioned surface.

Lay a foam mat or soft protective cloth on the surface to protect the screen from damage.

### 2 D2343P

- 1 Attach the **Stand Body** to the monitor set.
- 2 Attach the Stand Base.
- **3** Tighten the screw to the right with a coin.

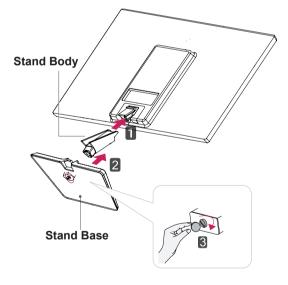

### D2743P

- 1 Attach the **Stand Body** to the monitor set.
- 2 Use two screws to fix the **Stand Body** and monitor set.
- 3 Attach the Stand Base.
- I Tighten the screw to the right with a coin.

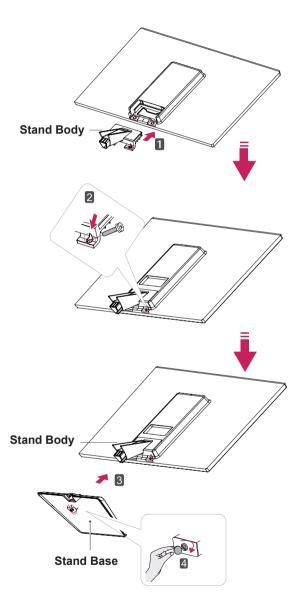

# **Detaching the Stand Base**

1 Place the Monitor set with the screen side down on a flat and cushioned surface.

#### D2743P

- **1** Turn the screw to the left with a coin.
- 2 Pull out the Stand Base from the Stand Body.
- Remove two screws and pull out the Stand Body from the monitor set.

#### 2 D2343P

- Pull out the Stand Body and Stand Base from the monitor set.
- **2** Turn the screw to the left with a coin.
- 3 Pull out the Stand Base.

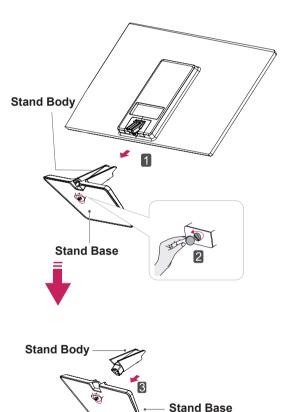

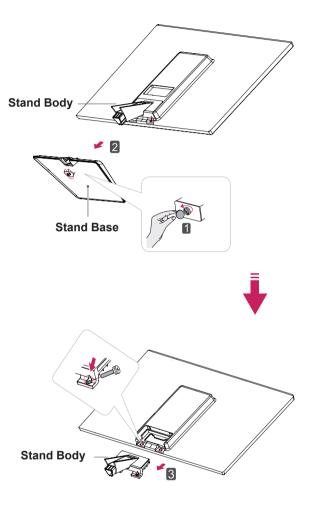

# 

- This illustration depicts the general model of connection. Your monitor may differ from the items shown in the picture.
- Do not carry the product upside down holding only the stand base. The product may fall and get damaged or injure your foot.

# Mounting on a table

1 Lift and tilt the Monitor set into its upright position on a table.

Leave a 10 cm (minimum) space from the wall for proper ventilation.

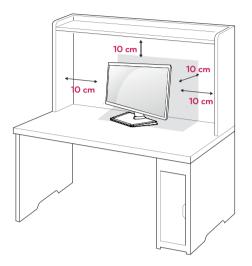

2 Connect the AC-DC Adapter and Power Cord to a wall outlet.

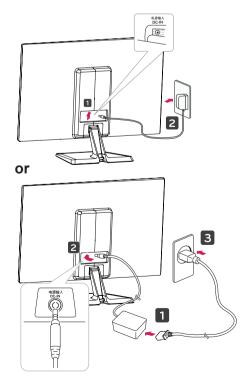

3 Press (Power) button on the bottom switch panel to turn the power on.

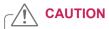

Unplug the power cord before moving the Monitor to another location. Otherwise electric shock may occur.

# Using the cable holder

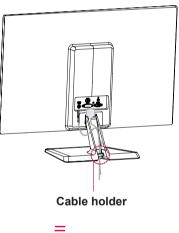

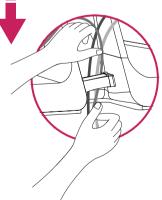

# 

When you adjust the angle, do not hold the bottom of the Monitor set frame as shown on the following illustration, as may injure your fingers.

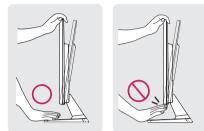

Do not touch or press the screen when adjusting the angle of the monitor.

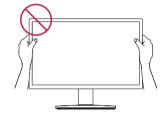

Do not hold this set like below picture.Monitor screen can detach from stand base and injure your body.

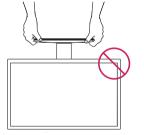

#### 

Tilt from +20 to -5 degrees up or down to adjust the angle of the Monitor set to suit your view.

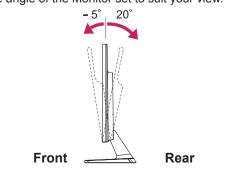

#### Using the Kensington security system

The Kensington security system connector is located at the back of the Monitor set. For more information of installation and using, refer to the manual supplied with the Kensington security system or visit *http://www.kensington.com*.

Connect the Kensington security system cable between the Monitor set and a table.

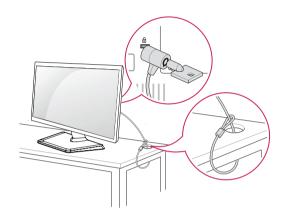

The Kensington security system is optional. You can obtain it from most electronics stores.

# Mounting on a wall

For proper ventilation, allow a clearance of 10 cm on each side and from the wall. Detailed instructions are available from your dealer, see the optional Tilt Wall Mounting Bracket Installation and Setup Guide.

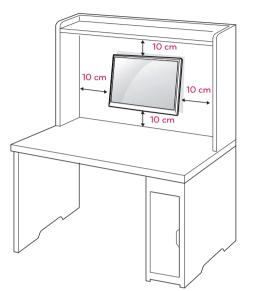

If you intend to mount the Monitor set to a wall, attach Wall mounting interface (optional parts) to the back of the set.

When you install the Monitor set using a wall mounting interface (optional parts), attach it carefully so it will not drop.

- 1 Please, Use the screw and wall mount interface in accordance with VESA Standards.
- 2 If you use screw longer than standard, the monitor might be damaged internally.
- 3 If you use improper screw, the product might be damaged and drop from mounted position. In this case, LG Electronics is not responsible for it.
- 4 VESA compatible.
- 5 Please use VESA standard as below.
  - 784.8 mm (30.9 inch) and under
    - \* Wall Mount Pad Thickness : 2.6 mm
    - \* Screw : Φ 4.0 mm x Pitch 0.7 mm x Length 10 mm
  - 787.4 mm (31.0 inch) and above
     \* Please use VESA standard wall mount pad and screws.

| Model            | D2343P  | D2743P    |
|------------------|---------|-----------|
| VESA (A x B)     | 75 x 75 | 100 x 100 |
| Standard screw   | M4      |           |
| Number of screws | 4       |           |

# 

- Disconnect the power cord first, and then move or install the Monitor set. Otherwise electric shock may occur.
- If you install the Monitor set on a ceiling or slanted wall, it may fall and result in severe injury.
- Use only an authorized LG wall mount and contact the local dealer or qualified personnel.
- Do not over tighten the screws as this may cause damage to the Monitor set and void your warranty.
- Use only screws and wall mounts that meet the VESA standard. Any damages or injuries by misuse or using an improper accessory are not covered by the warranty.

# 

- Use the screws that are listed on the VESA standard screw specifications.
- The wall mount kit will include an installation manual and necessary parts.
- The wall mount bracket is optional. You can obtain additional accessories from your local dealer.
- The length of screws may differ depending on the wall mount. Be sure to use the proper length.
- For more information, refer to the instructions supplied with the wall mount.

# **USING THE MONITOR SET**

# **Connecting to a PC**

 Your Monitor set supports Plug & Play\*.
 \*Plug & Play: A PC recognizes a connected device that users connect to a PC and turn on, without device configuration or user intervention.

# **D-SUB** connection

Transmits analog video from your PC to the Monitor set. Connect the PC and the Monitor set with the supplied D-sub 15 pin signal cable as shown in the following illustrations.

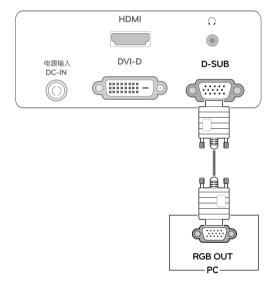

# 

• When using a D-Sub signal input cable connector for Macintosh

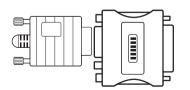

#### Mac adapter

For Apple Macintosh use, a separate plug adapter is needed to change the 15 pin high density (3 row) D-SUB VGA connector on the supplied cable to a 15 pin 2 row connector.

# **DVI-D** connection

Transmits a digital video signal from your PC to the Monitor set. Connect the PC and the Monitor set with a DVI cable as shown in the following illustrations.

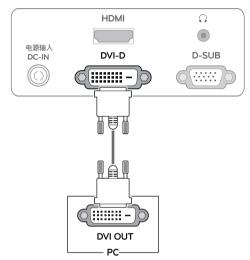

# **HDMI** connection

Transmits the digital video and audio signals from your PC or A/V to the Monitor set. Connect the PC or A/V and the Monitor set with the HDMI cable as shown in the following illustrations.

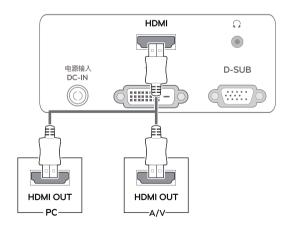

# 

 If you use HDMI PC, it can cause compatibility problem.

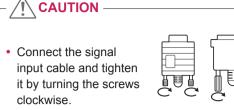

- Do not press the screen with your finger for a long time as this may result in temporary distortion on the screen.
- Avoid displaying a fixed image on the screen for a long period of time to prevent image burn. Use a screensaver if possible.

#### Self Image Setting Function

Press the power button on the bottom panel to turn the power on. When monitor power is turned on, the "**Self Image Setting**" Function is executed automatically. (Only supported in Analog Mode)

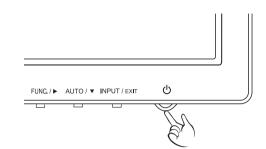

### NOTE -

- When you want to use two PC in our Monitor, please connect the signal cable(D-SUB/ DVI-D/HDMI) respectively in Monitor set.
- If you turn the Monitor set on while it is cold, the screen may flicker. This is normal.
- Some red, green, or blue spots may appear on the screen. This is normal.

# 

 "Self Image Setting" Function. This function provides the user with optimal display settings. When the user connects the monitor for the first time, this function automatically adjusts the display to optimal settings for individual input signals.(Only supported in Analog Mode)
 'AUTO' Function.

When you encounter problems such as blurry screen, blurred letters, screen flicker or tilted screen while using the device or after changing screen resolution, press the AUTO function button to improve resolution. (Only supported in Analog Mode)

# **CUSTOMIZING SETTINGS**

- - 1 Press the desired button on the bottom of the Monitor set.
  - 2 Change the value of the menu item by pressing the buttons on the bottom of the Monitor set. To return to the upper menu or set other menu items, use the up arrow (♠) button.
  - 3 Select **EXIT** to leave the OSD menu.

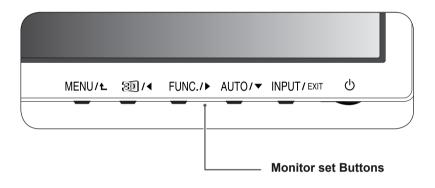

| Button           | Description                                                                                                    |                                                                                                    |  |  |  |  |
|------------------|----------------------------------------------------------------------------------------------------|----------------------------------------------------------------------------------------------------|--|--|--|--|
| MENU / L         | Accesses the main menu                                                                                                    | s.(See p.13)                                                                                                    |  |  |  |  |
|                  | OSD LOCKED/<br>UNLOCKED                                                                                                    | This function allows you to lock the current control settings, so<br>that they cannot be inadvertently changed.<br>Press and hold the MENU button for several seconds.<br>The message "OSD LOCKED" should appear.<br>You can unlock the OSD controls at any time by pushing<br>the MENU button for several seconds. The message "OSD<br>UNLOCKED" should appear. |  |  |  |  |
| 30)/◀            |                                                                                                    | The 2D $\rightarrow$ 3D hot key is used to move to the 3D Settings menu.<br>Recognizes the input image automatically and displays 3D images without having the 3D mode on manually.                                                                                                    |  |  |  |  |
| FUNC. / ►        | Activates menus to selec                                                                                                    | Activates menus to select and adjust various functions.                                                                                                    |  |  |  |  |
| AUTO / 🔻         | When adjusting your display settings, always press the AUTO button on the MONITOR SETUP OSD. (Only supported in Analog Mode)                                                                                                    |                                                                                                    |  |  |  |  |
|                  | The best display mode 1920 x 1080                                                                                                    |                                                                                                    |  |  |  |  |
| INPUT / EXIT     | <ul> <li>You can choose the input signal.</li> <li>When two input signals are connected, you can select the input signal (D-SUB/D HDMI) you want.</li> <li>When only one signal is connected, it is automatically detected. The default setti D-SUB.</li> </ul> |                                                                                                    |  |  |  |  |
|                  | EXIT                                                                                                    | EXIT                                                                                                    |  |  |  |  |
|                  | Exit the OSD(On Screen Display).                                                                                                    |                                                                                                    |  |  |  |  |
| 也 (Power Button) | Turns the power on or off                                                                                                    |                                                                                                    |  |  |  |  |
|                  | Power Indicator                                                                                                    | The power indicator stays red if the display is running properly (On Mode). If the display is in Sleep Mode, the power indicator blinks red.                                                                                                    |  |  |  |  |

# **Customizing Settings**

# **Menu Settings**

- 1 Press **MENU** button on the bottom of the Monitor set to display the **MENU** OSD.
- Set the options by pressing the ◄ or ► or ▼ buttons.
- 3 Select the "NEXT MENU" button to enter the more option settings.
- Select EXIT to leave the OSD menu.
   To return to the upper menu or set other menu items, use the up arrow (▲) button.

| MEN | u/    |           |        |         | /          |      |
|-----|-------|-----------|--------|---------|------------|------|
| -×  | BRIGH | ITNESS    |        |         | 100        |      |
| 0   | CONTI | RAST      |        |         | 70         |      |
|     | WIDE, | /ORIGINAL |        | VIDE    | 1/2        |      |
| R   | RESET |           |        | NO      | 1/2        |      |
|     |       |           |        |         |            |      |
|     |       |           | + NE   | KT MENU |            |      |
|     | 0     |           | ]/ [   |         | Á          | Ó    |
|     | MEN   | U > NEX   | T MENU | > PICT  | URE        |      |
|     | A     | SHARPNE   | SS     |         |            | 5    |
|     | В     | BLACK LE  | VEL    | HI      | GH ]       | 1/2  |
|     | Ē     | OVER SC   | ۹N     | 0       | FF         | 1/2  |
|     | Z     | RESPONS   | E TIME | FA      | ST         | 1/2  |
|     |       |           |        |         |            |      |
|     |       |           |        | 1/ 🔺    | ► <b>v</b> | EXIT |

Each option is explained below.

| MENU          | Analog | Digital | HDMI | Description                                                                                                    |  |
|---------------|--------|---------|------|----------------------------------------------------------------------------------------------------|--|
| BRIGHTNESS    | •      | •       | ٠    | To adjust the brightness contract of the series                                                                                               |  |
| CONTRAST      | •      | •       | ٠    | To adjust the brightness, contrast of the screen                                                                                              |  |
| WIDE/ORIGINAL |        |         |      | WIDE                                                                                                    |  |
|               |        |         |      | Switch to full screen mode according to input image signal.                                                                                   |  |
|               | •      | •       | •    | ORIGINAL                                                                                                    |  |
|               |        |         |      | Change the input image signal ratio to original.<br>* This function works only if input resolution is lower than Monitor set ratio<br>(16:9). |  |
| RESET         | •      | •       | ٠    | Restore all factory default settings. Press the ◀ , ► buttons to reset immediately.                                                           |  |

| MENU    | > NEXT MENU     | Analog                                  | Digital                                                           | HDMI                                                | Description                                        |
|---------|-----------------|-----------------------------------------|-------------------------------------------------------------------|-----------------------------------------------------|----------------------------------------------------|
| PICTURE | SHARPNESS       | •                                       | •                                                                 | •                                                   | To adjust the clearness of the screen .            |
|         | BLACK LEVEL     |                                         |                                                                   | •                                                   | To set offset level                                |
|         | OVER SCAN       |                                         |                                                                   | •                                                   | To improve the clarity and stability of the screen |
|         | RESPONSE TIME   | •                                       | •                                                                 | •                                                   | To set the response time of displayed picture.     |
| COLOR   | GAMMA           | _                                       | _                                                                 |                                                     | To suptomize the select of the series              |
|         | COLOR TEMP      | •                                       | •                                                                 | •                                                   | To customize the color of the screen               |
| DISPLAY | HORIZONTAL      |                                         |                                                                   |                                                     | To adjust the position of the earson               |
|         | VERTICAL        |                                         |                                                                   |                                                     | To adjust the position of the screen               |
|         | CLOCK           | To improve the clouid, and at a billion |                                                                   | To improve the electity and stability of the series |                                                    |
|         | PHASE           | •                                       |                                                                   |                                                     | To improve the clarity and stability of the screen |
| VOLUME  |                 |                                         |                                                                   | •                                                   | To adjust the volume                               |
| OTHERS  | LANGUAGE        | To sustamize the screen sta             |                                                                   | <b>-</b>                                            |                                                    |
|         | POWER INDICATOR |                                         | To customize the screen status for a user's operating environment |                                                     |                                                    |
|         | WHITE BALANCE   | •                                       |                                                                   |                                                     |                                                    |

• Analog: D-SUB(Analog signal) input.

• **Digital:** DVI-D(Digital signal) input.

• HDMI: HDMI(Digital signal) input.

### PICTURE

- 1 Press **MENU** button on the bottom of the Monitor set to display the **MENU** OSD.
- 2 Select the "**NEXT MENU**" button to enter the more option settings.
- 3 Enter to **PICTURE** by pressing the ▼ button.
- 4 Set the options by pressing the ◄ or ► or ▼ buttons.
- 5 Select EXIT to leave the OSD menu.To return to the upper menu or set other menu items, use the up arrow (1) button.

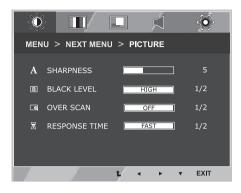

Each option is explained below.

| MENU > NEXT MENU > PICTURE | Description                                                                                                    |
|----------------------------|----------------------------------------------------------------------------------------------------|
| SHARPNESS                  | To adjust the clearness of the screen.                                                                                                    |
| BLACK LEVEL                | You can set the offset level. If you select'HIGH', the screen will be bright and if you select 'LOW', the screen will be dark.(only for HDMI input) * Offset?As the criteria for video signal, it is the darkest screen the monitor can show. |
| OVER SCAN                  | To select the range of output image for DTV timing in HDMI input.(only for HDMI input)Recommend overscan function to turn on when connect AV equipment.                                                                                       |
| RESPONSE TIME              | You can set a response time for displayed pictures based on the speed of the screen. For a normal environment, it is recommended that you use 'NORMAL'. For a fast-moving picture, it is recommended that you use 'FAST'.                     |

• OVER SCAN and RESPONSE TIME are disabled in 3D mode.

### COLOR

- 1 Press **MENU** button on the bottom of the Monitor set to display the **MENU** OSD.
- Select the "NEXT MENU" button to enter the more option settings.
- 3 Select **COLOR** by pressing the ► button.
- 4 Enter to **COLOR** by pressing the ▼ button.
- 5 Set the options by pressing the ◄ or ► or ▼ buttons.
- 6 Select EXIT to leave the OSD menu. To return to the upper menu or set other menu items, use the up arrow (1) button.

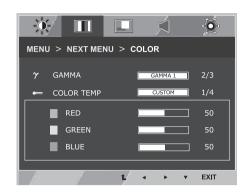

Each option is explained below.

| MENU > NEXT MENU > COLOR | Description                                                                                                    |
|--------------------------|----------------------------------------------------------------------------------------------------|
| GAMMA                    | Set your own gamma value. : GAMMA 0, GAMMA 1, GAMMA 2 on the monitor, high gamma values display whitish images and low gamma values display blackish images.                                                 |
| COLOR TEMP               | CUSTOM                                                                                                    |
|                          | RED:Set your own red color levels.     GREEN: Set your own green color levels.     BLUE:Set your own blue color levels.                                                                                      |
|                          | Select the screen color.<br>WARM: Set the screen to warm color temperature (more red).<br>MEDIUM: Set the screen to medium color temperature.<br>COOL: Set the screen to cool color temperature (more blue). |

### DISPLAY

- 1 Press **MENU** button on the bottom of the Monitor set to display the **MENU** OSD.
- Select the "NEXT MENU" button to enter the more option settings.
- 3 Select **DISPLAY** by pressing the ► button.
- 4 Enter to **DISPLAY** by pressing the ▼ button.
- 5 Set the options by pressing the ◄ or ► or ▼ buttons.
- 6 Select EXIT to leave the OSD menu. To return to the upper menu or set other menu items, use the up arrow (1) button.

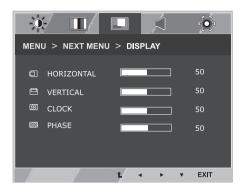

Each option is explained below.

| MENU > NEXT MENU > DISPLAY | Description                                                                                                    |
|----------------------------|----------------------------------------------------------------------------------------------------|
| HORIZONTAL                 | To move image left and right.                                                                                                    |
| VERTICAL                   | To move image up and down.                                                                                                    |
| CLOCK                      | To minimize any vertical bars or stripes visible on the screen background. The horizontal screen size will also change.               |
| PHASE                      | To adjust the focus of the display. This item allows you to remove any horizontal noise and clear or sharpen the image of characters. |

• This setting is only available for analog input.

### VOLUME

- 1 Press **MENU** button on the bottom of the Monitor set to display the **MENU** OSD.
- Select the "NEXT MENU" button to enter the more option settings.
- 3 Select **VOLUME** by pressing the ► button.
- 4 Enter to **VOLUME** by pressing the ▼ button.
- 5 Set the options by pressing the  $\triangleleft$  or  $\blacktriangleright$  buttons.
- 6 Select EXIT to leave the OSD menu. To return to the upper menu or set other menu items, use the up arrow (▲) button.

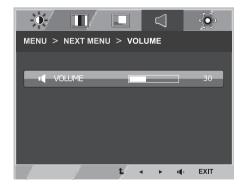

Each option is explained below.

| MENU > NEXT MENU > VOLUME | Description                                                      |
|---------------------------|------------------------------------------------------------------|
| VOLUME                    | To adjust the volume of headphone/earphone.(Only for HDMI input) |